## スマホ操作だけで多要素認証を始める方法

(はじめに)

多要素認証の導入後、学外からシステムにログインするためには、これまでの①ID とパ スワードによる認証に加えて、②認証コードによる認証を行わないと学外からログインす ることができません(学内でログインする場合は①のみ)。

認証には、①の操作を行う端末と②の認証コードを表示させる端末が必要となり、同じ 端末で操作することもできますが、初回ログイン時のみ、①はパソコン、②はスマホで操 作していただくことをお勧めします。

※ご自宅等の学外でパソコンとスマホの両方を使用できる環境がある方は、先にご案内 した「学外から学務情報システムにログインする方法」[https://www.iess.niigata](https://www.iess.niigata-u.ac.jp/pdf/250.pdf)[u.ac.jp/pdf/250.pdf](https://www.iess.niigata-u.ac.jp/pdf/250.pdf) をご覧ください。

ただし、自宅等の学外で操作する環境がない(パソコンがない、自宅にスマホ以外のネ ットワーク環境がない等)場合は、以下の手順によりスマホだけで多要素認証を行うため の設定を行ってください。

【スマホ操作だけで多要素認証を始めるための初期設定】 ※この操作を行う前にアプリ「Google Authenticator」をインストールしてください。 ※多要素認証が導入後(令和5年3月1日以降)に操作してください。

(1)ID とパスワードによる認証を行う

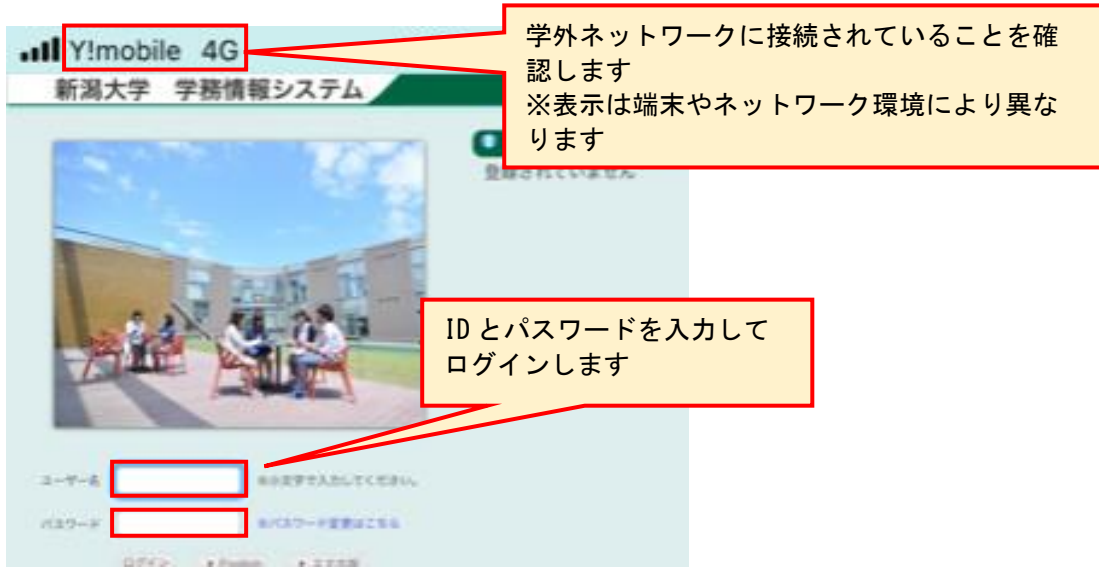

(2)認証コードによる認証準備(初回ログイン時だけの操作)

初めてログインした時だけ QR コードが表示されるため、この QR コードの情報を Google Authenticator に読み込ませます(Google Authenticator アカウント情報の登録)。

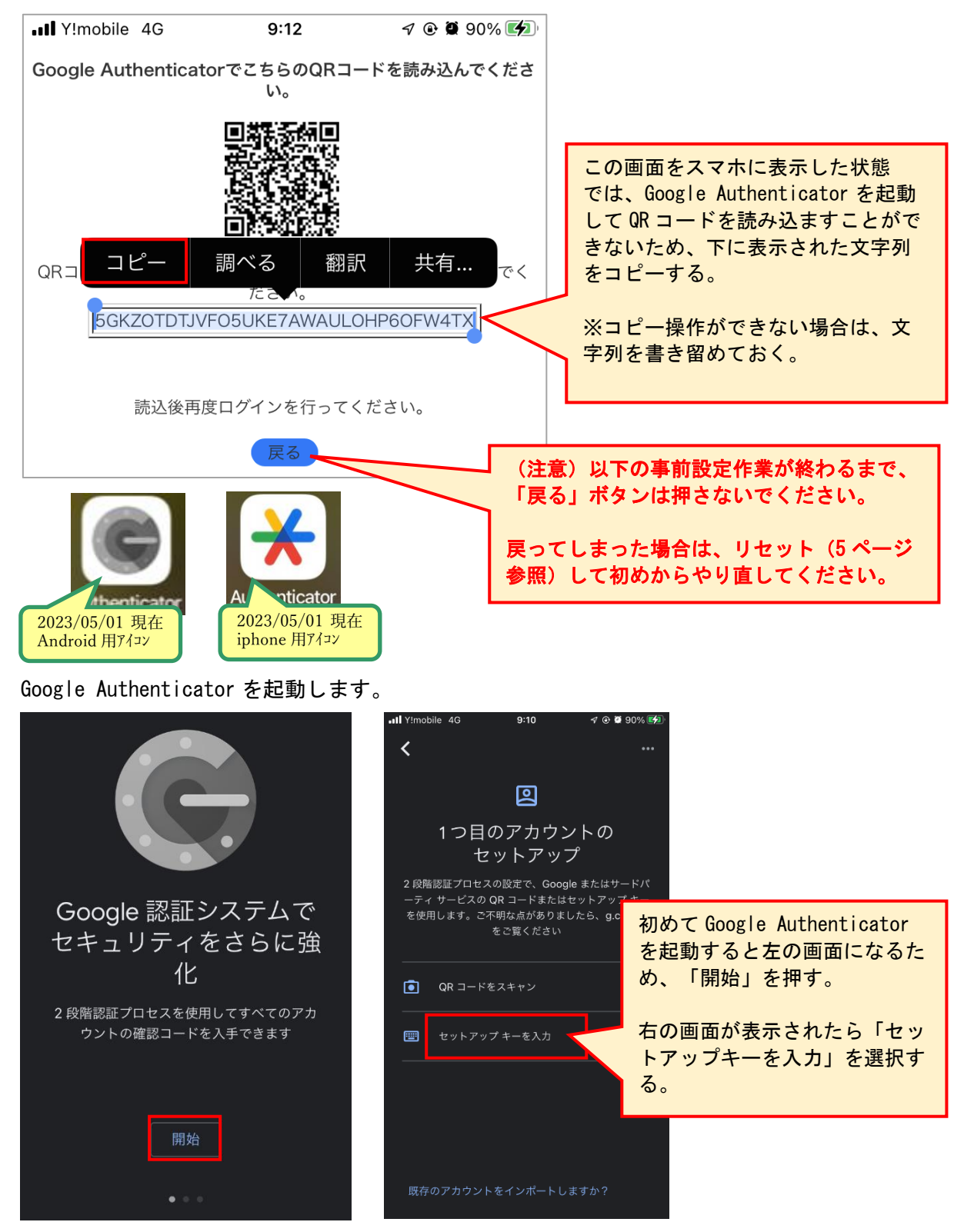

アカウント情報入力画面でアカウント(学務情報システムの ID)とキーを入力して追加を 押します。

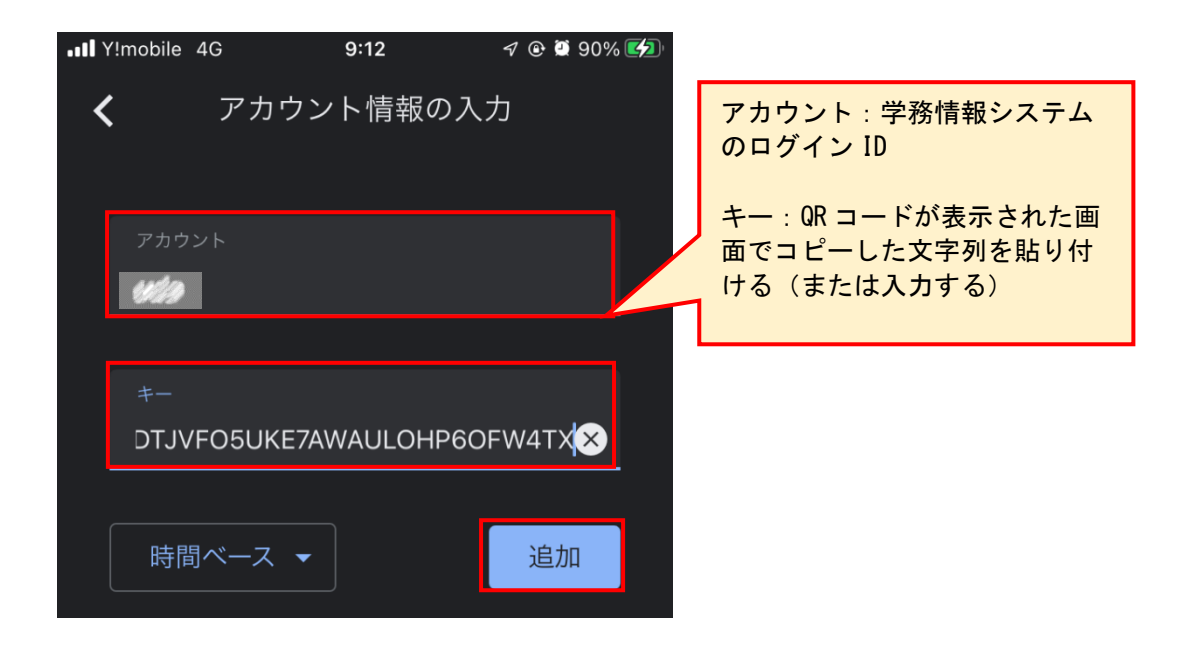

アカウント情報が登録され、認証コードが表示されるようになれば事前設定は完了です。

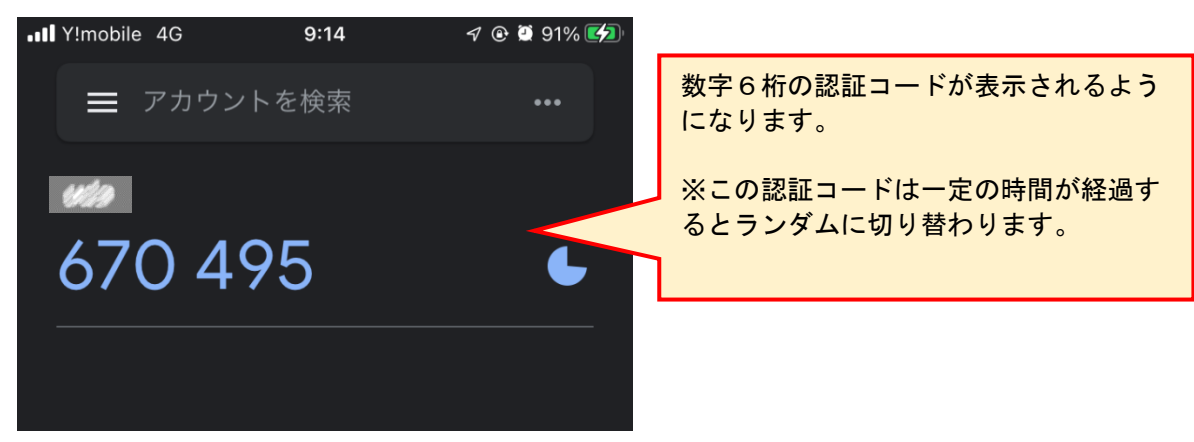

※スマホを入れ替えた場合は、リセット(5 ページ参照)して新たなスマホで再度アカウ ント情報を登録する必要があります。

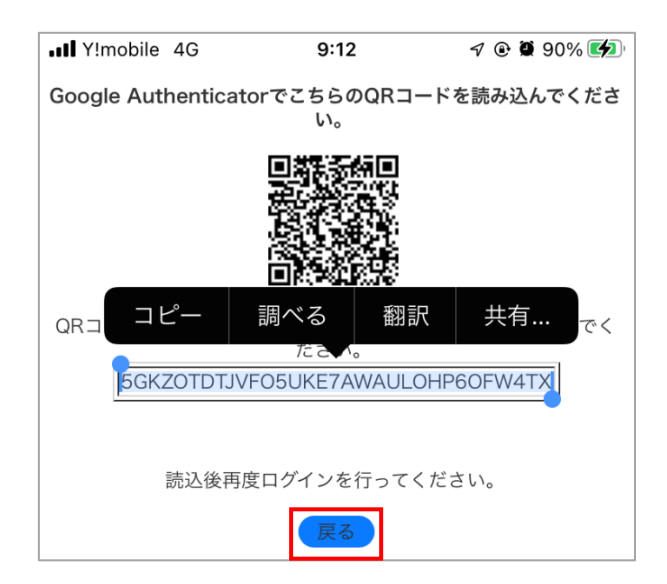

QR コード表示画面に戻り、「戻る」ボタンを押してパスワード認証画面に戻ります。

## (3)認証コードによる認証(2回目のログイン以降の操作)

再度ログイン画面でユーザー名(ID)とパスワードを入力してログインします。

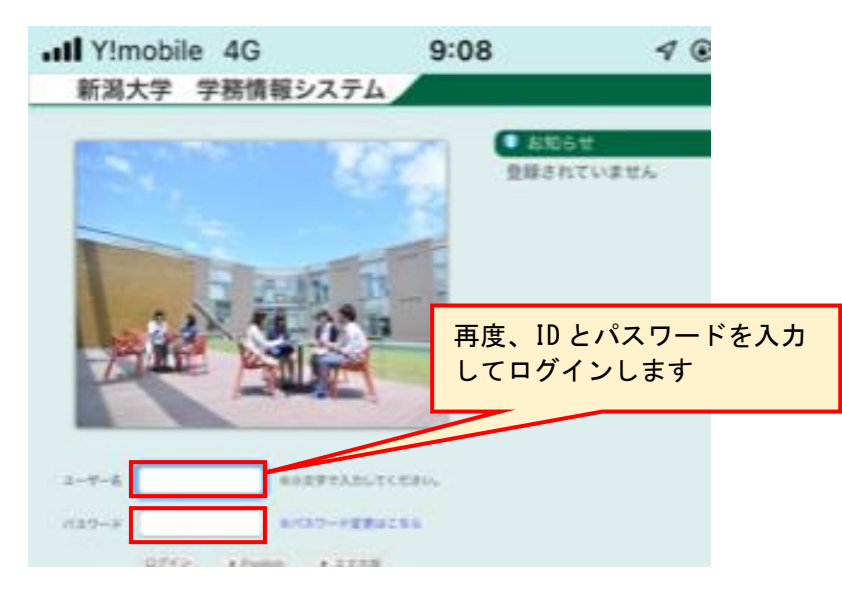

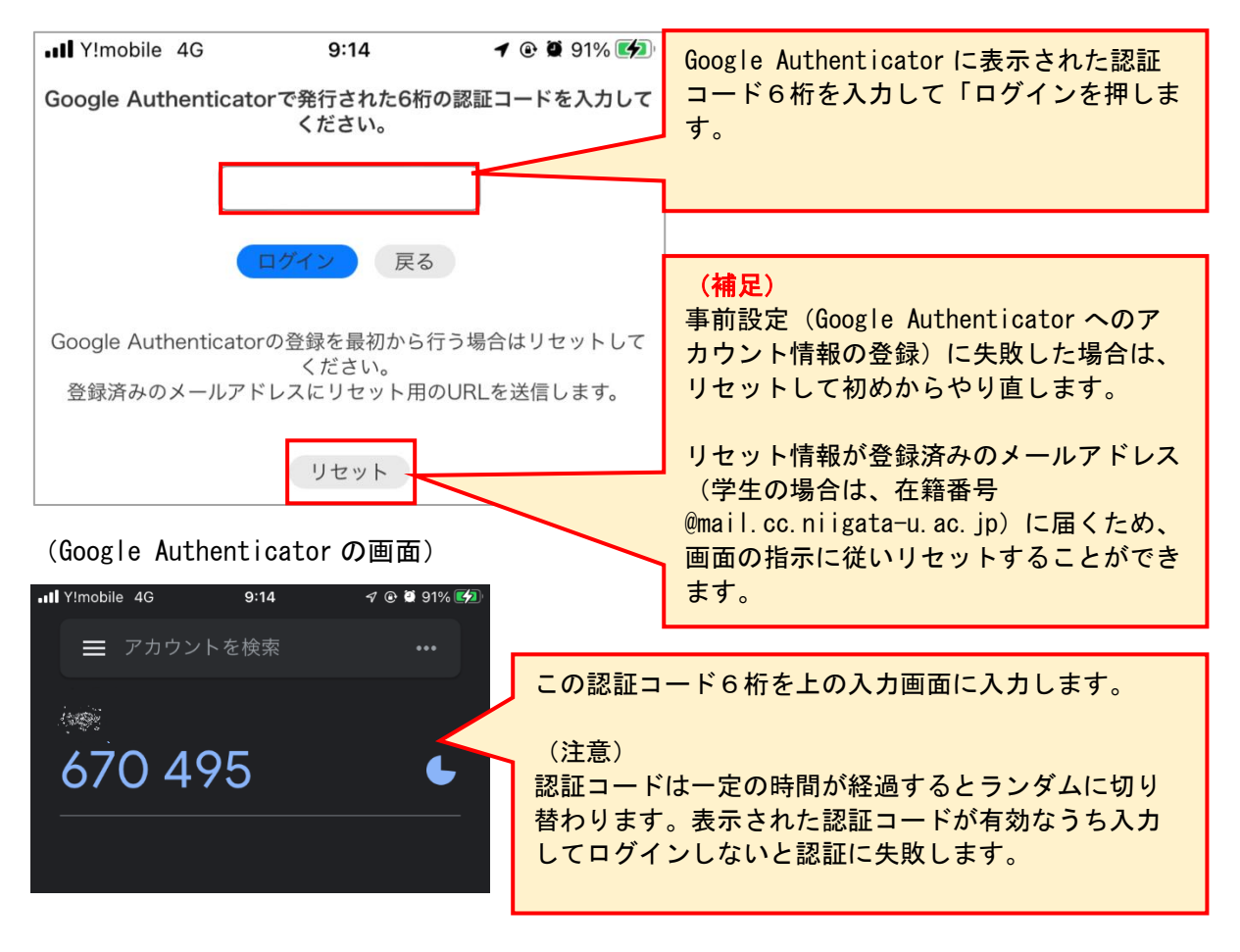

ログイン後、認証コード入力画面が表示されます。

認証に成功するとメイン画面が表示されます。

2回目のログイン以降は、(3)認証コードによる認証の操作を繰り返します。

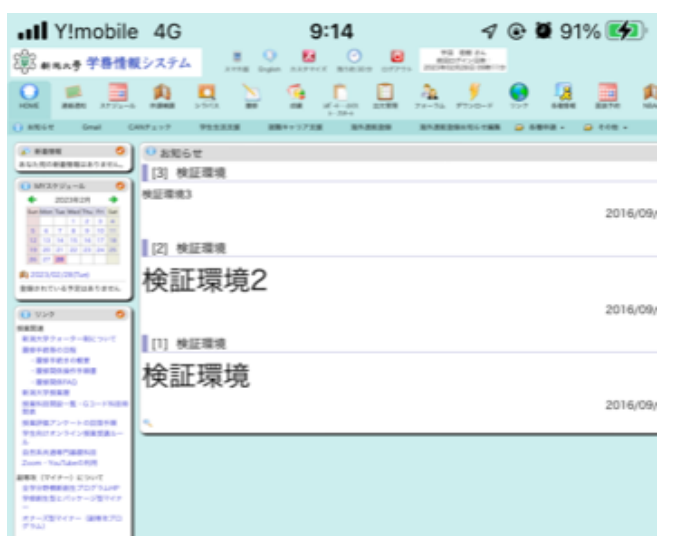